# **Operating Instructions**

Controller for up to 15 HART sensors

# **VEGASCAN 693**

15-channel HART controller

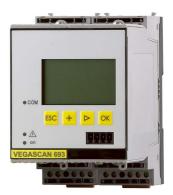

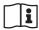

Document ID: 29252

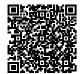

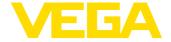

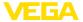

# **Contents**

| 1  | Abou                | About this document4                               |    |  |
|----|---------------------|----------------------------------------------------|----|--|
|    | 1.1                 | Function                                           |    |  |
|    | 1.2                 | Target group                                       |    |  |
|    | 1.3                 | Symbols used                                       |    |  |
| 2  | For your safety     |                                                    |    |  |
|    | 2.1                 | Authorised personnel                               |    |  |
|    | 2.2                 | Appropriate use                                    | 5  |  |
|    | 2.3                 | Warning about incorrect use                        |    |  |
|    | 2.4                 | General safety instructions                        |    |  |
|    | 2.5<br>2.6          | Installation and operation in the USA and Canada   |    |  |
|    |                     | •                                                  |    |  |
| 3  | Product description |                                                    |    |  |
|    | 3.1                 | Configuration                                      |    |  |
|    | 3.2                 | Principle of operation                             |    |  |
|    | 3.3                 | Adjustment                                         |    |  |
|    | 3.4                 | Packaging, transport and storage                   | 9  |  |
| 4  | Mour                | nting1                                             | 10 |  |
|    | 4.1                 | General instructions                               | 10 |  |
|    | 4.2                 | Mounting instructions                              | 10 |  |
| 5  | Flect               | rical connection1                                  | 12 |  |
| •  | 5.1                 | Preparing the connection                           |    |  |
|    | 5.2                 | Connection procedure                               |    |  |
|    | 5.3                 | Wiring plan                                        |    |  |
| 6  | Sotu                | p with the integrated display and adjustment unit1 |    |  |
| O  | 6.1                 | Adjustment system                                  |    |  |
|    | 6.2                 | Setup steps                                        |    |  |
|    | 6.3                 | Menu schematic 2                                   | 26 |  |
| _  |                     |                                                    |    |  |
| 7  |                     | o with PACTware                                    |    |  |
|    | 7.1                 | Connect the PC                                     |    |  |
|    | 7.2<br>7.3          | Parameter adjustment with PACTware                 |    |  |
|    |                     | Setup web server/e-mail, remote enquiry            |    |  |
| 8  | Appl                | cation examples                                    | 36 |  |
|    | 8.1                 | Inventory enquiry via network and browser          |    |  |
|    | 8.2                 | Stock inquiry/VMI via VEGA Inventory System        | 37 |  |
| 9  | Diag                | nostics and servicing                              | 38 |  |
|    | 9.1                 | Maintenance                                        |    |  |
|    | 9.2                 | Rectify faults                                     |    |  |
|    | 9.3                 | Diagnosis, fault messages                          |    |  |
|    | 9.4                 | How to proceed if a repair is necessary            |    |  |
| 10 | Diem                | ount                                               | 11 |  |
| 10 | 10.1                | Dismounting steps                                  |    |  |
|    | 10.1                | Dismounting steps                                  |    |  |
|    |                     | ·                                                  |    |  |
| 11 | Certi               | ficates and approvals4                             | 12 |  |

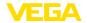

|    | 11.1 | Approvals for Ex areas              | . 42 |
|----|------|-------------------------------------|------|
|    | 11.2 | Approvals for Ex areas              | . 42 |
|    |      | Environment management system       |      |
| 12 | Supp | lement                              | . 43 |
|    | 12.1 | Technical data                      | . 43 |
|    | 12.2 | Overview applications/functionality | . 45 |
|    |      | Dimensions                          |      |
|    | 12.4 | Industrial property rights          | . 48 |
|    |      | Trademark                           |      |

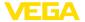

## 1 About this document

#### 1.1 Function

This instruction provides all the information you need for mounting, connection and setup as well as important instructions for maintenance, fault rectification, the exchange of parts and the safety of the user. Please read this information before putting the instrument into operation and keep this manual accessible in the immediate vicinity of the device.

## 1.2 Target group

This operating instructions manual is directed to trained personnel. The contents of this manual must be made available to the qualified personnel and implemented.

# 1.3 Symbols used

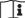

#### Document ID

This symbol on the front page of this instruction refers to the Document ID. By entering the Document ID on <a href="www.vega.com">www.vega.com</a> you will reach the document download.

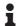

**Information, note, tip:** This symbol indicates helpful additional information and tips for successful work.

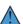

**Note:** This symbol indicates notes to prevent failures, malfunctions, damage to devices or plants.

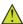

**Caution:** Non-observance of the information marked with this symbol may result in personal injury.

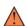

**Warning:** Non-observance of the information marked with this symbol may result in serious or fatal personal injury.

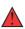

**Danger:** Non-observance of the information marked with this symbol results in serious or fatal personal injury.

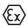

#### Ex applications

This symbol indicates special instructions for Ex applications.

• Lis

The dot set in front indicates a list with no implied sequence.

# 1 Sequence of actions

Numbers set in front indicate successive steps in a procedure.

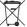

### Battery disposal

This symbol indicates special information about the disposal of batteries and accumulators.

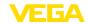

# 2 For your safety

## 2.1 Authorised personnel

All operations described in this documentation must be carried out only by trained, qualified personnel authorised by the plant operator.

During work on and with the device, the required personal protective equipment must always be worn.

# 2.2 Appropriate use

VEGASCAN 693 is a universal signal conditioning instrument and power supply unit for connection of up to 15 HART sensors.

You can find detailed information about the area of application in chapter " *Product description*".

Operational reliability is ensured only if the instrument is properly used according to the specifications in the operating instructions manual as well as possible supplementary instructions.

## 2.3 Warning about incorrect use

Inappropriate or incorrect use of this product can give rise to application-specific hazards, e.g. vessel overfill through incorrect mounting or adjustment. Damage to property and persons or environmental contamination can result. Also, the protective characteristics of the instrument can be impaired.

# 2.4 General safety instructions

This is a state-of-the-art instrument complying with all prevailing regulations and directives. The instrument must only be operated in a technically flawless and reliable condition. The operator is responsible for the trouble-free operation of the instrument. When measuring aggressive or corrosive media that can cause a dangerous situation if the instrument malfunctions, the operator has to implement suitable measures to make sure the instrument is functioning properly.

During the entire duration of use, the user is obliged to determine the compliance of the necessary occupational safety measures with the current valid rules and regulations and also take note of new regulations.

The safety instructions in this operating instructions manual, the national installation standards as well as the valid safety regulations and accident prevention rules must be observed by the user.

For safety and warranty reasons, any invasive work on the device beyond that described in the operating instructions manual may be carried out only by personnel authorised by the manufacturer. Arbitrary conversions or modifications are explicitly forbidden. For safety reasons, only the accessory specified by the manufacturer must be used.

To avoid any danger, the safety approval markings and safety tips on the device must also be observed.

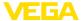

# 2.5 Installation and operation in the USA and Canada

This information is only valid for USA and Canada. Hence the following text is only available in the English language.

Installations in the US shall comply with the relevant requirements of the National Electrical Code (ANSI/NFPA 70).

Installations in Canada shall comply with the relevant requirements of the Canadian Electrical Code.

## 2.6 Safety instructions for Ex areas

For applications in explosion-proof areas (Ex), only devices with corresponding Ex approval may be used. Observe the Ex-specific safety instructions. These are an integral part of the operating instructions and are enclosed with every device with Ex approval.

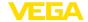

# 3 Product description

## 3.1 Configuration

## Scope of delivery

The scope of delivery encompasses:

- Controller VEGASCAN 693
- Terminal socket
- Coded pins and bridges
- RS232 modem connection cable (optional)
- Documentation
  - This operating instructions manual
  - Supplementary instruction 30325 " RS232/Ethernet connection" (optional)
  - Supplementary instructions manual 30768 " Modbus-TCP, VEGA ASCII protocol" (optional)
  - Ex-specific " Safety instructions" (with Ex versions)
  - If necessary, further certificates

### **Constituent parts**

The VEGASCAN 693 consists of the components:

- VEGASCAN 693 controller with display and adjustment unit in the front
- Terminal socket

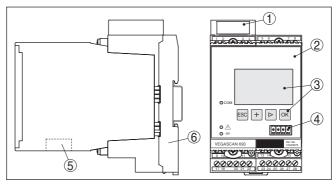

Fig. 1: VEGASCAN 693

- 1 Ex separating chamber with Ex version
- 2 VEGASCAN 693
- 3 Display and adjustment unit
- 4 Communication interface for VEGACONNECT (I<sup>2</sup>C)
- 5 RS232 or Ethernet interface
- 6 Terminal socket

## Type label

The type label contains the most important data for identification and use of the instrument:

- Instrument type
- Information about approvals
- Technical data
- Serial number of the instrument
- QR code for device documentation
- Manufacturer information

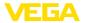

#### Serial number

The type label contains the serial number of the instrument. With it you can find the following data on our homepage:

- Product code of the instrument (HTML)
- Delivery date (HTML)
- Order-specific instrument features (HTML)
- Operating instructions at the time of shipment (PDF)
- Safety instructions and certificates

Move to "www.vega.com" and enter in the search field the serial number of your instrument.

Alternatively, you can access the data via your smartphone:

- Download the VEGA Tools app from the " Apple App Store" or the " Google Play Store"
- Scan the DataMatrix code on the type label of the instrument or
- Enter the serial number manually in the app

## 3.2 Principle of operation

## **Application area**

VEGASCAN 693 is a universal controller for a number of applications such as level, gauge and process pressure measurement. At the same time, it can serve as power supply unit for connected sensors. VEGASCAN 693 is designed for connection of 15 independent VEGA HART sensors (5 with Ex applications). Hence 15 (5 with Ex) independent measurements can be carried out.

On instruments with one of the optional interfaces (RS232/Ethernet), the measured values can be retrieved via modem or network and displayed by means of a web browser or VEGA Inventory System. It is also possible to send measured values and messages via e-mail. The use of VEGASCAN 693 is particularly suitable for stocktaking, VMI (Vendor Managed Inventory) and remote enquiry.

### Functional principle

VEGASCAN 693 controller can power up to 15 HART sensors and also evaluates their measuring signal via the same cable. The measured value transmission is carried out via a digital bus system (HART multidrop). The requested parameter is shown in the display and, in addition, outputted to the integrated interface and the web server for further processing. On request, the measured values can be sent event or time-controlled via e-mail to different addressees.

# 3.3 Adjustment

The instrument can be adjusted with the following adjustment media:

- With integrated display and adjustment unit
- an adjustment software according to FDT/DTM standard, e.g. PACTware and a Windows PC

The entered parameters are generally saved in VEGASCAN 693, when used with PACTware and PC also optionally in the PC.

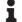

### Information:

When using PACTware and the corresponding VEGA DTM, additional settings can be carried out which are not possible or only partly possible with the integrated display and adjustment unit. When using an

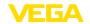

adjustment software, you either need one of the integrated interfaces (RS232/Ethernet) or the interface converter VEGACONNECT.

Further instructions for setting up the web server and e-mail functions can be found in the online help of PACTware or the VEGASCAN 693 DTMs as well as the operating instructions manual " RS232/Ethernet connection".

## 3.4 Packaging, transport and storage

#### **Packaging**

Your instrument was protected by packaging during transport. Its capacity to handle normal loads during transport is assured by a test based on ISO 4180.

The packaging of standard instruments consists of environment-friendly, recyclable cardboard. For special versions, PE foam or PE foil is also used. Dispose of the packaging material via specialised recycling companies.

#### Transport

Transport must be carried out in due consideration of the notes on the transport packaging. Nonobservance of these instructions can cause damage to the device.

### Transport inspection

The delivery must be checked for completeness and possible transit damage immediately at receipt. Ascertained transit damage or concealed defects must be appropriately dealt with.

#### Storage

Up to the time of installation, the packages must be left closed and stored according to the orientation and storage markings on the outside.

Unless otherwise indicated, the packages must be stored only under the following conditions:

- Not in the open
- Dry and dust free
- Not exposed to corrosive media
- Protected against solar radiation
- Avoiding mechanical shock and vibration

# Storage and transport temperature

- Storage and transport temperature see chapter " Supplement -Technical data - Ambient conditions"
- Relative humidity 20 ... 85 %

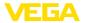

# 4 Mounting

#### 4.1 General instructions

### Installation possibilities

Each series 600 instrument consists of the actual controller as well as a plug-in socket for carrier rail mounting (top-hat rail  $35 \times 7.5$  according to DIN EN 50022/60715). Because it has protection class IP30 or IP20, the instrument is intended to be used in switching cabinets.

#### Ambient conditions

The instrument is suitable for standard ambient conditions acc. to DIN/EN/IEC/ANSI/ISA/UL/CSA 61010-1.

Make sure that the degree of contamination specified in chapter " *Technical data*" meets the existing ambient conditions.

## 4.2 Mounting instructions

### Mounting

The terminal socket is designed for carrier rail mounting. The operating voltage is connected to terminals 17 and 18. For neighbouring series 600 instruments, it is possible to continue connection L1 and N directly via the supplied bridges. A maximum of five instruments can be through-connected in this way.

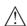

### Danger:

Looping through via bridges is only allowed for the operating voltage (sockets L1 and N). The bridges must never be used with single instruments, at the end of a row of instruments or with other sockets. If this rule is not heeded, there is a danger of coming into contact with the operating voltage or causing a short circuit.

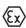

A VEGASCAN 693 in Ex version is an auxiliary, intrinsically safe instrument and may not be installed in explosion-endangered areas.

Before setup, the Ex separating chamber must be attached (as shown below) with Ex versions. Safe operation can be only ensured if the operating instructions manual and the EG type approval certificate are observed. VEGASCAN 693 must not be opened.

#### Instrument coding

All controllers are provided with different gaps depending on type and version (mechanical coding).

The plug-in socket is provided with coded pins that can be inserted to prevent accidental interchanging of the various instrument types.

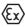

With a VEGASCAN 693 in Ex version, the supplied coded pins (type coded pin and Ex coded pin) must be inserted by the user according to the below table.

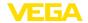

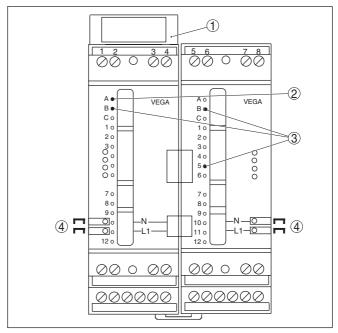

Fig. 2: Plug-in socket VEGASCAN 693

- 1 Ex separating chamber
- 2 Ex coding with Ex version
- 3 Type coding for VEGASCAN 693
- 4 Bridges for looping the operating voltage

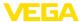

## 5 Electrical connection

## 5.1 Preparing the connection

### Safety instructions

Always keep in mind the following safety instructions:

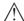

#### Warning:

Connect only in the complete absence of line voltage.

- Connect only in the complete absence of line voltage
- If overvoltage surges are expected, overvoltage arresters should be installed

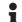

#### Note:

Install a disconnecting device for the instrument which is easy to access. The disconnecting device must be marked for the instrument (IEC/EN 61010).

# Safety instructions for Ex applications

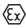

In hazardous areas you must take note of the respective regulations, conformity and type approval certificates of the sensors and power supply units.

### Voltage supply

The data for power supply are specified in chapter " Technical data".

#### Connection cable

The voltage supply of VEGASCAN 693 is connected with standard cable according to the national installation standards.

Standard two-wire cable can be used for connecting the sensors. The screening is absolutely necessary to ensure interference-free operation with HART sensors.

Make sure that the cable used has the required temperature resistance and fire safety for max. occurring ambient temperature

# Cable screening and grounding

Connect the cable shielding on both ends to ground potential. In the sensor, the shielding must be connected directly to the internal ground terminal. The ground terminal on the outside of the sensor housing must be connected to the potential equalisation (low impedance).

If potential equalisation currents are expected, the screen connection on the side of VEGASCAN 693 must be made via a ceramic capacitor (e. g. 1 nF, 1500 V). The low frequency potential equalisation currents are thus suppressed, but the protective effect against high frequency interference signals remains.

# Connection cable for Ex applications

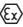

Take note of the corresponding installation regulations for Ex applications. In particular, make sure that no potential equalisation currents flow over the cable screen. In case of grounding on both sides this can be achieved by the use of a capacitor or a separate potential equalisation.

# 5.2 Connection procedure

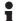

### Note:

Before the actual setup, each HART sensors must be assigned an address (address range 1-15), (see chapter " Setup"). Address 0

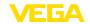

(mode 4 ... 20 mA) must not be used. When assigning an address, only one sensor should be connected to VEGASCAN 693. If connection is completed already, the wiring must be briefly cancelled for addressing. Depending on the installation location of the sensors, it can be advantageous to carry out this addressing before installing and connecting the sensors. This can be conveniently carried out e.g. in the workshop. You just need a 24 Volt power supply as well as an indicating and adjustment module PLICSCOM or the adjustment software PACTware with VEGACONNECT.

Move on to electrical connection and proceed as follows:

- 1. Snap the socket without VEGASCAN 693 onto the carrier rail
- Connect sensor cable to terminal 1/2 (active input) or 3/4 (passive input), provide a screening
- When using several sockets, loop the power supply by means of bridges
- 4. Connect power supply (switched off) to terminal 17 and 18
- 5. If necessary, connect relays or other outputs
- Insert VEGASCAN 693 into the plug-in socket and screw it down tightly

# Note:

If the addressing of the sensors is not yet carried out, only one sensor must be connected. Then the addressing (see chapter " Setup") is carried out. Afterwards, the first sensor must be disconnected again and the next sensor must be connected as well as the addressing must be carried out. Carry out this procedure as long as all sensors have an own, unambiguous address. Then all sensors can be connected and setup can be carried out.

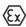

Before setting up Ex versions, make sure the Ex separating chamber is plugged on the left housing side (above the sensor terminals). The pins for type and Ex coding must also be inserted correctly.

# •

#### Information:

- On the active input (terminal 1/2), VEGASCAN 693 provides power for the connected sensors. Power supply and measurement data are transmitted over the same two-wire cable. This mode is provided for connection of measuring transducers without separate voltage supply (sensors in two-wire version).
- On the passive input (terminals 3/4), the sensors are not supplied with energy - only the measured value is transmitted. This input is for instruments with their own separate voltage supply (sensors in four-wire version or separators such as VEGATRENN 149). On a VEGASCAN 693 in Ex version, the passive input is not available due to approval/technical reasons.

# •

### Note:

VEGASCAN 693 is designed for connection of up to 15 HART sensors (5 with Ex). Because they are accessed via different addresses in the HART multidrop mode, all sensors must be connected to the same sensor input. These are either terminals 1/2 (active input) or

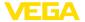

terminals 3/4 (passive input). Mixed operation of active and passive input is not possible. Since this is a digital bus system, only one two-wire cable should lead to the sensors. A distributor can then be connected directly forward of the sensors. As an alternative, the connection cable can be looped through the second cable entry on the sensor housing. The address assignment of the sensors should be carried out before connection, see chapter " Set up".

# 5.3 Wiring plan

# Wiring plan for two-wire sensors

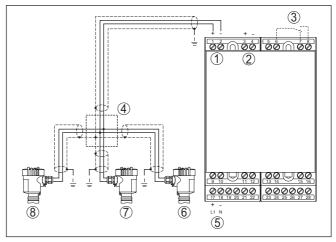

Fig. 3: Connection example VEGASCAN 693 with two-wire sensors

- 1 Measurement data input with sensor supply (active input)
- 2 Measurement data input (passive input), not in Ex ia
- 3 Internal fail safe relay
- 4 Distributor
- 5 Voltage supply of VEGASCAN 693
- 6 HART two-wire sensor with Multidrop address 1
- 7 HART two-wire sensor with Multidrop address 2
- 8 HART two-wire sensor with Multidrop address 3

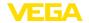

# Wiring plan for four-wire sensors

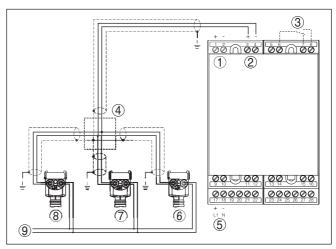

Fig. 4: Connection example VEGASCAN 693 with four-wire sensors

- 1 Measurement data input with sensor supply (active input)
- 2 Measurement data input (passive input), not in Ex ia
- 3 Internal fail safe relay
- 4 Distributor
- 5 Voltage supply of VEGASCAN 693
- 6 HART four-wire sensor with Multidrop address 1
- 7 HART four-wire sensor with Multidrop address 2
- 8 HART four-wire sensor with Multidrop address 3
- 9 Power supply for four-wire sensors

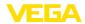

# 6 Setup with the integrated display and adjustment unit

# 6.1 Adjustment system

#### **Function**

The integrated display and adjustment unit is used for measured value display, adjustment and diagnosis of VEGASCAN 693 as well as the connected sensors. The indication and adjustment are carried out via four keys and a clear, graphic-capable display with background lighting. The adjustment menu with selectable language is clearly structured and enables easy setup.

Certain adjustment options are not possible or only partially available with the integrated display and adjustment unit, e.g. settings for the e-mail server. For such applications, the use of PACTware with appropriate DTMs is recommended.

# Display and adjustment elements

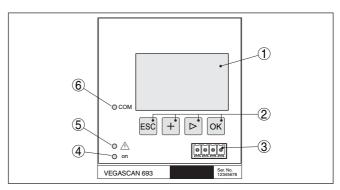

Fig. 5: Display and adjustment elements

- 1 LC display
- 2 Adjustment kevs
- 3 Communication interface for VEGACONNECT
- 4 Status indication operation
- 5 Status indication fail safe relay
- 6 Status indication interface activity

### **Key functions**

| Key   | Function                                                    |  |  |  |
|-------|-------------------------------------------------------------|--|--|--|
| [OK]  | Entry to the menu level                                     |  |  |  |
|       | Jump to selected menu item                                  |  |  |  |
|       | Edit parameter                                              |  |  |  |
|       | Save value                                                  |  |  |  |
| [>]   | Switching between the individual measured value indications |  |  |  |
|       | Navigation in the menu items                                |  |  |  |
|       | Select editing position                                     |  |  |  |
| [+]   | Change parameter values                                     |  |  |  |
| [ESC] | Jump to next higher menu                                    |  |  |  |
|       | Interrupt input                                             |  |  |  |

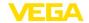

# 6.2 Setup steps

### Parameter adjustment

The instrument is adapted to the individual application conditions via parameter adjustment. The measurement point calibration is the most important step and should always be carried out. Scaling the measured value to the desired size and unit, possibly also taking a linearization curve into account, makes sense in many cases.

Instruments with Ethernet interface can be provided with a Host name suitable for the measurement loop. As an alternative to the addressing via DHCP, it is also possible to adjust an IP address and subnet mask suitable for your network. If necessary, the e-mail/Web server can be also configured with PACTware.

# •

#### Information:

When using PACTware and the corresponding VEGA DTM, additional settings can be carried out which are not possible or only partly possible with the integrated display and adjustment unit. When using an adjustment software, you either need one of the integrated interfaces (RS232/Ethernet) or the interface converter VEGACONNECT.

Further instructions for setting up the web server and e-mail functions are stated in the online help of PACTware or the VEGASCAN 693 DTMs as well as the supplementary instructions manual " RS232/ Ethernet connection"

#### Set HART address

VEGASCAN 693 can process measured values of more than one HART sensor. The measured values are transmitted as digital HART signals to the same cable (bus). An analogue 4 ... 20 mA transmission is not possible, the current is limited to 4 mA. An own, unambiguous address (address range 1-15) must be assigned to each connected sensor. This mode is also called HART multidrop mode. Address 0 (mode 4 ... 20 mA) must not be used.

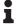

#### Note:

When addresses are being assigned, only one sensor must be connected on the bus. If this is not the case, no sensor can be accessed and it is not possible to assign an address.

The addressing can be carried out directly on each HART sensor via the respective adjustment unit or adjustment software. As an alternative, the setting of the sensor address can be also carried out via the VEGAMET menu under " Service - Sensor address" (see chapter " Setup procedure" under " Service - Change sensor address").

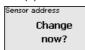

Sensor address
Previous address:

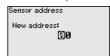

### Switch-on phase

After being switched on, VEGASCAN 693 first of all carries out a short self-check. The following steps are carried out:

- Internal check of the electronics.
- indication of the instrument type, firmware version as well as the instrument TAG (instrument name)
- The output signals jump briefly to the set fault value

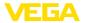

After the assignment of the addresses to the sensors, the current measured values will be displayed and output.

### Measured value indication

The measured value indication displays three measured values each in one common window. The digital display value, the measurement loop name (meas. loop TAG) and the unit are shown. By pushing the [>] key, you can move to the next three measured values.

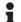

#### Note:

Depending on the configuration and use of all measurement loops, the cycle time for the measured value transmission can take up to five seconds.

| TAG-No. 1 | 92.4 | TAG-No. 4 | 92.4 | TAG-No. 7 |  |
|-----------|------|-----------|------|-----------|--|
| TAG-No. 2 | 73.4 | TAG-No. 5 | 94.9 | TAG-No. 8 |  |
| TAG-No. 3 | 92.8 | TAG-No. 6 |      | TAG-No. 9 |  |
|           | %    |           |      |           |  |

By pushing **[OK]** you move from the measured value indication to the main menu.

#### Main menu

The main menu is divided into six areas with the following functions:

- Device settings: Includes the device-TAG, settings for network connection such as date/time setting, ...
- Measurement loop: Includes settings for input selection, adjustment, damping, linearization, scaling, ...
- Display: Includes settings to the displayed measured value
- Diagnosis Includes information on device status, error messages
- Service Includes simulation, reset, PIN, selectable language, sensor address, ...
- Info: Shows serial number, software version, last change, instrument features. MAC addr., ...

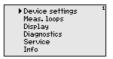

→ Select the menu item " Device settings" with [->] and confirm with [OK].

### Device settings - Device-TAG

You can assign an unambiguous name to VEGASCAN 693 via the Device-TAG. This function is recommended when several instruments are implemented and a good documentation of larger systems is required.

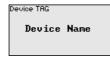

→ Enter the requested values via the appropriate keys and save your settings with [OK].

# Device settings - Host Name/IP addr.

For instruments with integrated Ethernet interface, the automatic addressing via DHCP is preset, i.e. the IP address must be assigned by a DHCP server. Generally the instrument is contacted via the Host

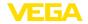

name. By default, the host name consists of the serial number plus " VEGA-" in front. As an alternative, it is also possible to enter a static IP addr. with Subnet mask and optional Gateway addr.

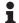

#### Note:

Keep in mind that your modification will be only effective after a restart of VEGASCAN 693. You can find further information of these network parameters in the supplementary instructions " RS232/Ethernet connection" and in the Online help of the respective DTM.

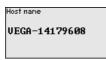

IP adress DHCP ▶ Fixed IP address

Fixed IP address ▼

LAN/Internet IP adress 192,168,200,200 Subnetmask 255,255,255,000 Change?

→ Carry out your settings via the appropriate keys and save with [OK]. Disconnect briefly the operating voltage so that the modified settings become effective.

### Device settings - Time/ Date

Date and time can be entered in this menu item for instruments with integrated RS232/Ethernet interface. These time settings are buffered in case of power failure for approx. 3 days.

Time/Date 13:51 27.11.2009

→ Enter the values via the appropriate keys and save your settings with **[OK]**.

# nication protocol

Device settings - Commu- For instruments with integrated RS232 interface, you determine here which mode this serial interface should operate in. The following options are available:

- VVO protocol: Direct standard connection between controller and PC for parameter adjustment and enquiry (e.g. with PACTware and
- PPP: Dial-up connection between controller and modem for independent transmission of e-mails (dial-out connection) or enquiry via web browser (dial-in connection)
- ASCII protocol: Direct standard connection between controller and PC for enquiry with terminal programs, e.g. Hyperterminal

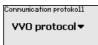

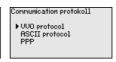

→ Carry out your settings via the respective keys and save with [OK]. Further information is available in the supplementary instructions manual " RS232/Ethernet connection" and the online help of the respective DTM.

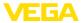

### Measurement loop - Input

Because VEGASCAN 693 can read the measured values of up to 15 sensors (5 with Ex), the individual sensors must be assigned to the measurement loops. After the addresses of the HART sensors are assigned, a list with the existing sensors can be prepared and displayed. Now you can assign the requested sensor to each measurement loop.

For transmission, VEGASCAN 693 must be informed which sensor value should be used for further processing. Depending on the sensor type this can be distance, pressure, interface or temperature. If a sensor can deliver two measured values, e.g. pressure and temperature with VEGABAR sensors, a separate measurement loop must be assigned for each input variable. When HART sensors of other manufacturers are connected, the options PV (Primary Value) and SV (Secondary Value) will be available. The parameter to be transmitted is stated in the operating instructions manual of the respective sensor manufacturer.

Input (a)
VEGAPULS Addr. 1
Distance
S# 13854292
Change input?

Input **①** ▶ Sensor Selection Sensor ∨alue Sensor Selection **③**▶ Sensor search
List of sensors

## Meas. loop - Parameter

The measured variable defines the application of the measurement loop, the following settings are available depending on the connected sensor:

- Level
- Process pressure
- Temperature
- Universal (for sensors of other manufacturers)

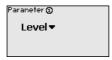

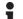

#### Information:

Keep in mind that some settings must be carried out individually several times, because they are specifically required for each measurement loop.

### Meas. loop - Adjustment

Through the adjustment the input value of the connected sensor is converted into a percentage value. This conversion step allows any input value range to be depicted in a relative range (0 % up to 100 %).

Before carrying out the adjustment, the requested adjustment unit can be selected which depends on the sensor type. With radar, ultrasonic and guided microwave this is always the distance in metres or feet "m(d)" or "ft(d)", and with pressure transmitters it is e.g. "bar" or "psi".

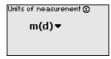

The following illustrations and examples relate to the min./max. adjustment of a radar sensor with HART communication.

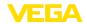

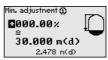

- . With **[OK]** you prepare the percentage value for editing, with **[->]** you place the cursor to the requested position. Set the requested percentage value with **[+]** and save with **[OK]**.
- . After entering the percentage value for the min. adjustment, the suitable distance value must be entered. If you want the use the currently measured distance value, select the menu item "Accept" (live adjustment or adjustment with medium). If the adjustment should be carried out independent of the measured level, then select the option "Edit". Enter now the distance value in m [m(d)] for the empty vessel that is suitable for the percentage value, e.g. distance from the sensor to the vessel bottom (dry adjustment or adjustment without medium).
- . Save your settings with **[OK]** and move to "Max. adjustment" with **[->]**.

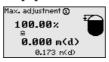

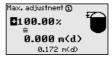

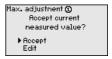

- . As described previously, enter now the percentage value for max. adjustment and confirm with **[OK]**.
- . After entering the percentage value for the max. adjustment, the suitable distance value must be entered. If you want the use the currently measured distance value, select the menu item " Accept" (live adjustment or adjustment with medium). If the adjustment should be carried out independent of the measured level, then select the option " Edit". Enter now the distance value in m [m(d)] for the full vessel that is suitable for the percentage value (dry adjustment or adjustment without medium). Keep in mind that the max. level must be below the radar antenna.
- Finally save your settings with [OK], the adjustment is finished. Keep in mind that this adjustment refers only to the measurement loop selected by you initially. All other measurement loops must be adjusted separately, if necessary.

Meas. loop - Damping

To suppress fluctuations in the measured value display, e.g. caused by an agitated product surface, a damping can be set. This time can be between 0 and 999 seconds. Remember that the reaction time of the entire measurement will then be longer and the sensor will react to measured value changes with a delay. In general, a period of a few seconds is sufficient to smooth the measured value display.

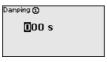

→ Enter the requested parameters via the appropriate keys and save your settings with [OK].

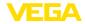

# Meas. loop - Linearization curve

A linearisation is necessary for all vessels in which the vessel volume does not increase linearly with the level, for example a horizontal cylindrical or spherical tank. Corresponding linearisation curves are preprogrammed for these vessels. They represent the correlation between the level percentage and vessel volume. By activating the appropriate curve, the volume percentage of the vessel is displayed correctly. If the volume should not be displayed in percent but e.g. in I or kg, a scaling can be also set.

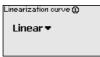

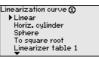

→ Enter the requested parameters via the appropriate keys and save your settings with [OK].

### Meas. loop - Scaling

Scaling means converting the measured value into a certain parameter and unit. The linearized percentage value is the source signal which is used as basis for the scaling. The indication can then show the volume in litres e.g., instead of the percentage value. Indication values from max. -99999 to +99999 are possible.

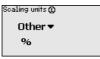

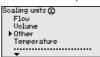

| Scaling 🛈 |        |
|-----------|--------|
| 0× =      | 0.00   |
|           | %      |
| 100% =    | 100.00 |
|           | · ·    |

→ Enter the requested parameters via the appropriate keys and save your settings with [OK].

# Meas. loop - Meas. loop TAG

In this menu item you can enter an unambiguous designation for each measurement loop, e.g. the measurement loop name or the tank or product designation. In digital systems and in the documentation of larger plants, a singular designation should be entered for exact identification of individual measuring points.

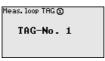

→ Enter the requested parameters via the appropriate keys and save your settings with [OK].

#### Display

In the menu item " *Display - Indication value*", you can set the requested indication value. The following options are available:

- Percent: adjusted measured value without taking a saved linearisation into account
- Lin. percent: adjusted measured value taking a saved linearisation into account
- Scaled: adjusted measured value taking a saved linearisation into account as well as the values entered under " Scaling"
- Sensor value: input value delivered by the sensor. Displayed in the selected adjustment unit

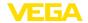

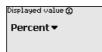

Displayed value **①**▶ Percent
Lin. percent
Scaled
Sensor value
Level

→ Enter the requested parameters via the appropriate keys and save your settings with *[OK]*.

## **Diagnostics**

When the instrument displays a fault signal, further information is available under the menu item " *Diagnosis - Device status*".

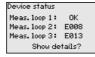

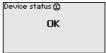

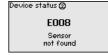

### Service - Simulation

The simulation of a measured value is used to check the outputs and connected components. The simulation can be applied to the percentage value, the lin. percentage value and the sensor value.

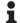

#### Note:

Please note that connected system components (valves, pumps, motors, control systems) are influenced by the simulation, thus unintentional plant operating conditions can occur. The simulation is terminated automatically after approximately 10 minutes.

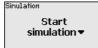

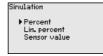

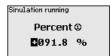

→ Carry out your settings via the appropriate keys and save with [OK].

#### Service - Reset

There are two reset modes:

- Reset to default: with only a few exceptions, all settings will be reset to default values. Exceptions are: Host name, IP address, subnet mask, time, language.
- Reset on measurement loop: The settings of the selected measurement loop will be set to default. The measurement loop is deactivated and the TAG name reset to default.

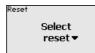

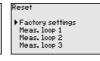

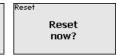

### Service - Display language

In the menu item " *Display - Language*", the requested display language can be adjusted. The following languages are available:

- German
- English
- French
- Spanish
- Russian
- Italian

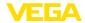

Dutch

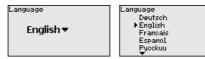

→ Carry out your settings via the appropriate keys and save with [OK].

# Service - Access protection

The controller can be locked and the data transmission encrypted as a protection against unauthorized changes of the set parameters. The following options are possible:

- Access protection of the on-site adjustment via keyboard by means of a PIN
- Access protection of the DTM adjustment via the USB/Ethernet/ RS232 interface by means of a password (can be only activated via DTM)
- Encryption of the DTM data transmission with connection via Ethernet/RS232 interface
- Access protection of the integrated web server by means of a password (can be only activated via DTM)

Access protection PIN Released ▼ DTM renote access Uncoded ▼

# Service - Access protection - PIN

Modification of parameters through the instrument keyboard can be avoided by activating a PIN. The measured value display and display of all parameters is still possible.

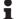

#### Note:

By activating the PIN, only parameter changes via the front side instrument keyboard are locked. Via the interfaces and the respective DTM, the complete access to the instrument is still possible. If you want to stop this access, then the DTM adjustment can be completely locked by activating a password. The activation of this locking only possible via the DTM and not via the keyboard.

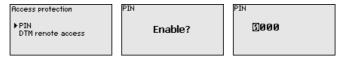

# Service - Access protection - DTM remote access

Instruments with RS232/Ethernet option can be protected against wiretapping and manipulation of the data transmission from remote. For this, activate under " *DTM remote access*" the encryption of the data transmission. With active encryption, it is necessary to enter once the instrument key (PSK) during connection for DTM access via the Ethernet/RS232 interface. The instrument key is stored on the PC and must not be entered again when connecting with this PC. Each instrument is is provided iwth an individual instrument key consistong

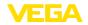

of 20 capital letters. This key can be read out directly on the instrument display in the menu " *Info*".

Access protection

PIN

DTM remote access

Enable?

Encoding

Enabled!

Encoding

#### Service - Sensor address

With every 4 ... 20 mA/HART sensor, the measured value can be transmitted via analog current signal or digital HART signal. This is regulated via the HART mode or the address. If a HART sensor is set to address 0, the sensor is in the standard mode. Here the measured value is transmitted digitally on the 4 ... 20 mA cable.

In mode HART Multidrop, an address from 1 ... 15 is assigned to the sensor. By doing so, the current is fix limited to 4 mA and the measured value transmission is only made digitally.

Each sensor connected to VEGASCAN 693 must operate in mode HART multidrop and must be provided with different addresses in the range between 01 ... 15. Via the menu item " Sensor address", it is possible to change the address of the connected sensor. For this purpose, enter the previous address of the sensor (factory setting 0) and in the next window the new address.

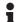

#### Note:

When addresses are being assigned, only one sensor with the same address must be connected on the bus. If this is not the case, the sensor cannot be accessed and it is not possible to assign an address.

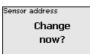

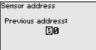

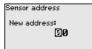

First of all, enter the previous address of the sensor to be modified (factory setting 0), then you can enter the selected HART address in the range of 01 - 15 in the menu " *New address*". Make sure that no address is assigned twice.

### Service - Data transmission

On instrument versions with integrated RS232/Ethernet interface, a manual data transmission to a VEGA Inventory System server can be triggered, e.g. for test purposes. The requirement is that a respective event has been configured in advance via PACTware/DTM.

Data transfer
Send
VEGA Invent. Sys
data?

Data transfer Trigger data transfer? Status data transfer Message transnission is being prepared

#### Info

In the menu item " *Info*" the following information is available:

- Sensor type and serial number
- Date of manufacture and software version
- Date of last change using PC
- Instrument features
- MAC address (with interface option Ethernet)

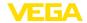

 Instrument key (PSK) for DTM remote access (with interface option Ethernet/RS232)

Date of manufacture

17. Aug. 2012
Software version
1.95

Date of last change using PC 15. Aug. 2012 MAC address 00:30:87:D8:5D:18

### Optional settings

Additional adjustment and diagnostics options are available via the Windows software PACTware and the suitable DTM. Connection can be made optionally via the built-in standard interface or one of the optionally offered interfaces (RS232/Ethernet). Further information is available in chapter " Parameter adjustment with PACTware", in the online help of PACTware or the DTM as well as in the operating instructions manual " RS232/Ethernet connection". An overview of the standard functions and their adjustment options can be found in chapter " Functional overview" in the " Supplement".

## 6.3 Menu schematic

## •

#### Information:

Depending on the instrument version and application, the highlighted menu windows are not always available.

### Measured value indication

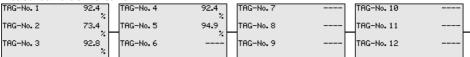

TAG-No. 13 ---TAG-No. 14 ---TAG-No. 15 ----

### **Device settings**

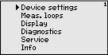

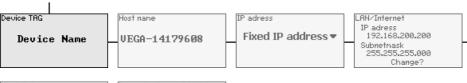

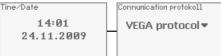

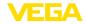

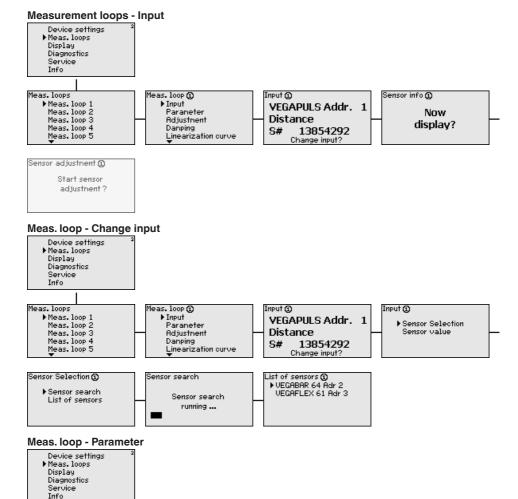

Parameter ①

Level **▼** 

Meas.loops

▶ Meas. loop 1 Meas. loop 2

Meas.loop 3

Meas. loop 4

Meas. loop 5

Meas.loop ①

Input ▶Parameter

Adjustment

Linearization curve

Damping

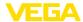

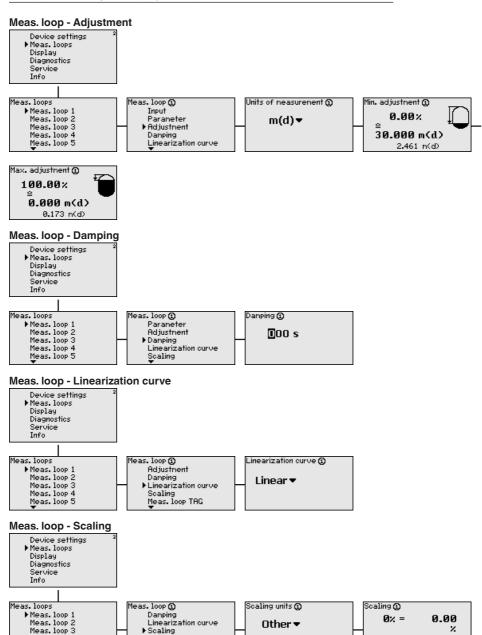

%

Meas. Toop TAG

.......

100% =

100.00

Meas. loop 4

Meas. loop 5

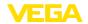

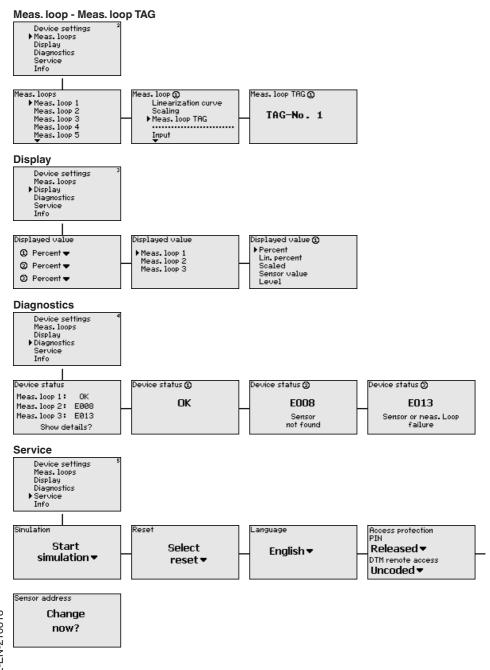

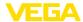

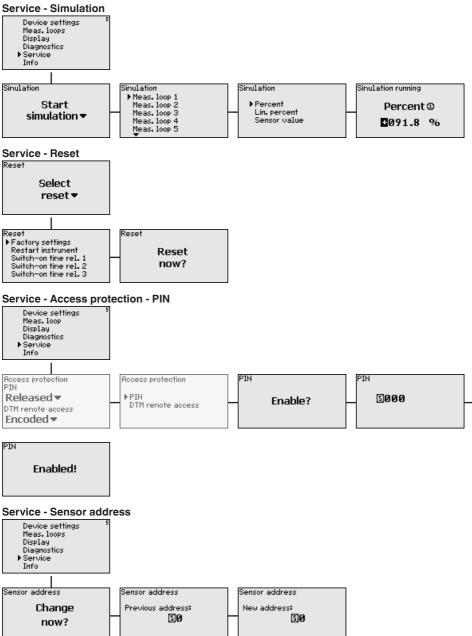

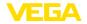

## Service - Data transmission (only with option RS232/Ethernet interface)

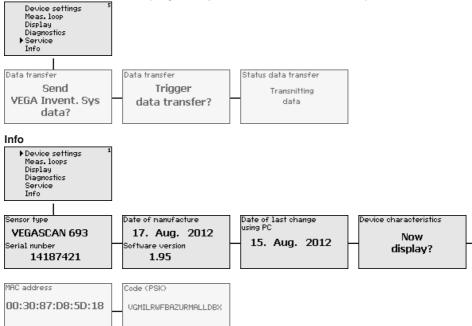

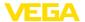

# 7 Setup with PACTware

### 7.1 Connect the PC

# Connection of the PC via VEGACONNECT

For a brief connection of the PC, e.g. for parameter adjustment, connection can be carried out via the VEGACONNECT 4 interface converter. The necessary I<sup>2</sup>C interface on the front is available on all instrument versions. On the computer side, connection is carried out via the USB interface.

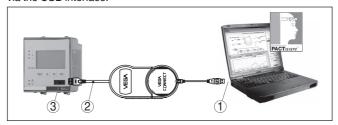

Fig. 6: Connection via VEGACONNECT

- 1 USB interface of the PC
- 2 I2C connection cable of VEGACONNECT 4
- 3 I2C interface

#### Connection of the PC via Ethernet

With the Ethernet interface, the instrument can be connected directly to an existing PC network. Any standard patch cable can be used. A cross-over cable must be used when connecting the instrument directly to the PC. To reduce EMC interferences, the supplied split ferrite should be connected to the Ethernet cable. Each instrument can then be accessed from anywhere in the network by an unique Host name or its own IP address. The parameter adjustment of the instrument via PACTware and DTM can be carried out from any PC. The measured values can be made available to individual users within the company network as HTML chart. As an alternative, the independent, time or event-controlled transmission of measured values via e-mail is also possible. The measured values can also be called up via a visualisation software.

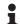

#### Note:

To contact the instrument, the IP address or the Host name must be known. You can find this information under the menu item " *Device settings*". If you modify these entries, the instrument has to be restarted afterwards. Then the instrument can be reached from everywhere in the network via its IP address or Host name. These specifications must also be entered in the DTM (see chapter " *Parameter adjustment with PACTware*"). If the encrypted DTM remote access is activated in the controller, the instrument key (PSK) must be entered during the first connection. This key can be read out via the on-site adjustment in the info menu of the controller.

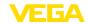

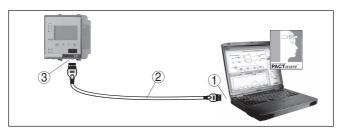

Fig. 7: Connection of the PC via Ethernet

- 1 Ethernet interface of the PC
- 2 Ethernet connection cable (Cross-Over cable)
- 3 Ethernet interface

# via RS232

Connection of the modem The RS232 interface is particularly suitable for simple modem connection. External analog, ISDN and GSM modems with standard interface can be used. The necessary RS232 modem connection cable is included with the delivery. To reduce EMC interference, you should mount the supplied ferrite bead on the RS232 modem connection cable. Via a visualisation software, measured values can be retrieved remotely and further processed. Alternatively, autonomous time or event controlled transmission of measured values via e-mail is also possible. Remote parameter adjustment of the instrument and the connected sensors is also possible with PACTware.

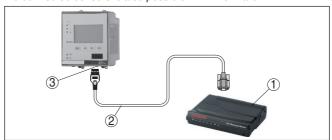

Fig. 8: Connection of the modem via RS232

- 1 Analogue, ISDN or GSM modem with RS232 interface
- 2 RS232 modem connection cable (in the scope of delivery)
- 3 RS232 interface (RJ45 plug connection)

### Connection of the PC via **RS232**

Via the RS232 interface, direct parameter adjustment and measured value retrieval from the instrument can be carried out with PACTware. Use the RS232 modern connection cable supplied with the instrument and an additionally connected null modem cable (e.g. article no. LOG571.17347). To reduce EMC interference, you should mount the supplied ferrite bead on the RS232 modem connection cable.

If there is no RS232 interface available on the PC or if it is already occupied, you can also use a USB-RS232 adapter (e.g. article no. 2.26900).

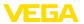

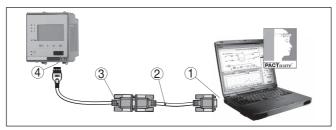

Fig. 9: Connection of the PC via RS232

- 1 RS232 interface of the PC
- 2 RS232 interlink cable (article no. LOG571.17347)
- 3 RS232 modem connection cable (in the scope of delivery)
- 4 RS232 interface (RJ45 plug connection)

# Assignment RS232 modem connection cable

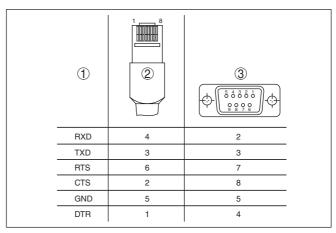

Fig. 10: Connection assignment of the RS232 modem connection cable

- 1 Name of the interface cable
- 2 Assignment of the RJ45 plug (view of contact side)
- 3 Assignment of the RS232 plug (view of soldering side)

# 7.2 Parameter adjustment with PACTware

## **Prerequisites**

As an alternative to the integrated display and adjustment unit, the adjustment can be also carried out via a Windows PC. For this, the configuration software PACTware and a suitable instrument driver (DTM) according to the FDT standard are required. The current PACTware version as well as all available DTMs are compiled in a DTM Collection. Furthermore, the DTMs can be integrated into other frame applications compliant with the FDT standard.

# •

### Note:

To ensure that all instrument functions are supported, you should always use the latest DTM Collection. Furthermore, not all described functions are included in older firmware versions. You can download

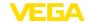

the latest instrument software from our homepage. A description of the update procedure is also available in the Internet.

Further setup steps are described in the operating instructions manual " *DTM Collection/PACTware*" attached to each DTM Collection and which can also be downloaded from the Internet. A detailed description is available in the online help of PACTware and the DTMs as well as in the supplementary instructions manual " *RS232/Ethernet connection*".

# •

#### Information:

To access the connected sensors, the addressing must be already carried out, see chapter " Setup procedure - Set HART address". If the addressing should be carried out now via PACTware, then also only one sensor must be connected.

#### Connection via Ethernet

To contact the instrument, the IP address or the Host name must be known. You can find this information under the menu item " *Device settings*". If the project setup is carried out without assistant (offline mode), IP address and subnet mask or the Host name must be entered in the DTM. Click in the project window with the right mouse key on the Ethernet DTM and choose " *Add. functions - Modify DTM addresses*". If the encrypted DTM remote access is activated in the controller, the instrument key (PSK) must be entered during the first connection. This key can be read out via the on-site adjustment in the info menu of the controller.

### Standard/Full version

All device DTMs are available as a free-of-charge standard version and as a full version that must be purchased. In the standard version, all functions for complete setup are already included. An assistant for simple project configuration simplifies the adjustment considerably. Saving/printing the project as well as import/export functions are also part of the standard version.

In the full version there is also an extended print function for complete project documentation as well as a save function for measured value and echo curves. In addition, there is a tank calculation program as well as a multiviewer for display and analysis of the saved measured value and echo curves.

# 7.3 Setup web server/e-mail, remote enquiry

Setup and application examples of the web server, the e-mail functions and the visualisation VEGA Inventory System are provided in the supplementary instructions " RS232/Ethernet connection".

The connection via Modbus-TCP or ASCII protocol is described in the supplementary instruction manual " *Modbus-TCP, ASCII protocol*".

Both supplementary instruction manuals are included with every instrument with BS232 or Ethernet interface.

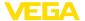

# 8 Application examples

## 8.1 Inventory enquiry via network and browser

### Requirement

The stock of a tank farm should be measured and monitored continuously. The measured values should be available to the scheduler and the sales department. In addition, a message should be triggered automatically if a level drops below a certain value.

#### Solution

One or more controllers with Ethernet interface enquire the respective sensors cyclically. The measured values are processed in the controller and transferred in the requested form and unit to the integrated web server. The measured values can now be displayed on the computer of every user in the company network. In addition, the required minimum quantity is entered for each vessel. An e-mail is sent to the appropriate person via the company-internal mail system if a level falls below a certain value.

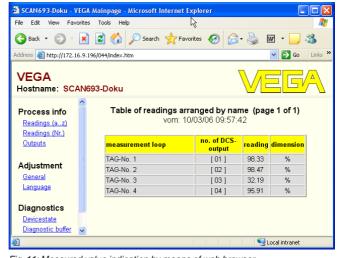

Fig. 11: Measured value indication by means of web browser

#### Setup

- Connection of the sensors and controller
- Assignment of the HART sensor addresses (with VEGAMET 625 or VEGASCAN 693)
- Input of IP address/Host name, date/time on the controller
- Installation of PACTware and DTMs on individual network PC
- Parameter adjustment of the sensors (e.g. false signal suppression) via PACTware
- Parameter adjustment of the controller (adjustment, scaling, linearization) via PACTware
- · Setup of the web and e-mail server
- Indication of measured values via web browser by entering the Host name/IP address of the controller

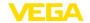

# 8.2 Stock inquiry/VMI via VEGA Inventory System

#### Requirement

A supplier would like to keep track of the tank stock levels of his customers and replenish them on his own whenever necessary. Via a display that is updated several times daily, he has access to the level data of the previous days or weeks. The supplier can thus assess the requirements/consumption of his customers and plan his deliveries accordingly. This allows him to do anticipatory purchasing and also better utilize the capacity of his truck fleet. In addition, a message should be sent if the level in any tank falls below a certain predefined minimum value. Using this method, the supplier can always guarantee his customers a sufficient supply of raw materials for production without their having to bother with purchasing and ordering. And he has the added benefit of long-term customer retention and continuous orders.

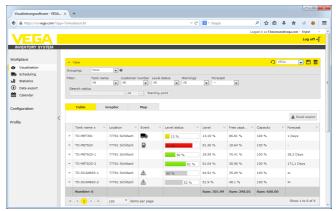

Fig. 12: Measure value display via VEGA Inventory System

#### Solution

A controller with Ethernet interface and a mobile phone router is installed at each customer. The measured values are transmitted automatically from each controller to the central Inventory server at VEGA. As an alternative, the measured value transmission can be also carried out via the Ethernet interface and the existing company network. The measured values can now be retrieved worldwide quickly and easily by any number of (authorized) persons via Internet and web browser. The current measured values as well as the history data are available as a line graph. A certain alarm threshold can be defined for each measurement loop. If a level falls below a predetermined value, an e-mail or SMS can be sent to certain persons.

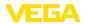

# 9 Diagnostics and servicing

#### 9.1 Maintenance

#### Maintenance

If the device is used properly, no special maintenance is required in normal operation.

## Cleaning

The cleaning helps that the type label and markings on the instrument are visible.

Take note of the following:

- Use only cleaning agents which do not corrode the housings, type label and seals
- Use only cleaning methods corresponding to the housing protection rating

## 9.2 Rectify faults

# Reaction when malfunc-

The operator of the system is responsible for taking suitable measures to rectify faults.

## Causes of malfunction

The device offers maximum reliability. Nevertheless, faults can occur during operation. These may be caused by the following, e.g.:

- Measured value from sensor not correct
- Voltage supply
- Interference in the cables

#### Fault rectification

The first measures to be taken are to check the input and output signal as well as to evaluate the error messages via the display. The procedure is described below. Further comprehensive diagnostics can be carried out on a PC with PACTware and the suitable DTM. In many cases, the causes can be determined in this way and faults rectified.

#### Reaction after fault rectification

Depending on the reason for the fault and the measures taken, the steps described in chapter " *Setup*" must be carried out again or must be checked for plausibility and completeness.

## 24 hour service hotline

Should these measures not be successful, please call in urgent cases the VEGA service hotline under the phone no. **+49 1805 858550**.

The hotline is manned 7 days a week round-the-clock. Since we offer this service worldwide, the support is only available in the English language. The service is free, only standard call charges are incurred.

# 9.3 Diagnosis, fault messages

#### Status messages

When the connected sensor is provided with a self-monitoring according to NE 107, the probably occurring status messages are passed on and output on the VEGAMET indication. Requirement is that the HART input of the VEGAMET is activated. You can find further information in the operating instructions manual of the sensor.

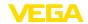

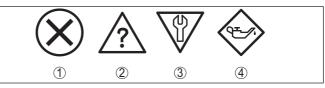

Fig. 13: Pictographs of the status messages

- 1 Failure
- 2 Function check
- 3 Out of specification
- 4 Maintenance required

## Fault message

The controller and the connected sensors are permanently monitored during operation and the values entered during parameter adjustment are checked for plausibility. If irregularities occur or in case of incorrect parameter adjustment, a fault signal is triggered. In case of an instrument defect or line break/shortcircuit, a fault signal is also triggered.

The fail safe relay deenergises in case of failure, the failure indication lights and the current outputs react according to their configured control behaviour. In addition, one of the following fault messages is output on the display.

| Error code | Cause                                               | Rectification                                                                           |
|------------|-----------------------------------------------------|-----------------------------------------------------------------------------------------|
| E003       | CRC error (error with self-check)                   | Carry out a reset<br>Send instrument for repair                                         |
| E007       | Sensor type not compatible                          | Search for sensor again and allocate under " Measuring point - Input"                   |
| E008       | Sensor not found                                    | Check connection of the sensor<br>Check HART address of the sensor                      |
| E013       | Sensor signals<br>error, no valid<br>measured value | Check sensor parameter adjustment<br>Send sensor for repair                             |
| E016       | Empty/full<br>adjustment re-<br>versed              | Carry out a fresh adjustment                                                            |
| E017       | Adjustment span too small                           | Carry out a fresh adjustment and increase the distance between min. and max. adjustment |
| E021       | Scaling span too small                              | Carry out a fresh scaling, increase the distance between min. and max. scaling.         |
| E030       | Sensor in boot phase                                | Check sensor parameter adjustment                                                       |
|            | Measured value not valid                            |                                                                                         |
| E034       | EEPROM CRC<br>error                                 | Switch the instrument off and on Carry out a reset Send instrument for repair           |

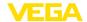

| Error code | Cause                                                                                                | Rectification                                                                       |
|------------|----------------------------------------------------------------------------------------------------|-------------------------------------------------------------------------------------|
| E035       | ROM CRC error                                                                                        | Switch the instrument off and on<br>Carry out a reset<br>Send instrument for repair |
| E036       | Instrument<br>software not ex-<br>ecutable (during<br>software update<br>and after failed<br>update) | Wait until software update is finished<br>Carry out another software update         |
| E053       | Sensor measur-<br>ing range is not<br>read correctly                                                 | Communication error: Check sensor cable and shielding                               |
| E104       | Measurement loop deactivated                                                                         | Activate measurement loop (allocation of a sensor to a measurement loop)            |

## 9.4 How to proceed if a repair is necessary

You can find an instrument return form as well as detailed information about the procedure in the download area of our homepage. By doing this you help us carry out the repair quickly and without having to call back for needed information.

In case of repair, proceed as follows:

- · Print and fill out one form per instrument
- Clean the instrument and pack it damage-proof
- Attach the completed form and, if need be, also a safety data sheet outside on the packaging
- Ask the agency serving you to get the address for the return shipment. You can find the agency on our homepage.

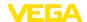

# 10 Dismount

# 10.1 Dismounting steps

Take note of chapters " *Mounting*" and " *Connecting to voltage supply*" and carry out the listed steps in reverse order.

# 10.2 Disposal

The device is made of recyclable materials. For this reason, it should be disposed of by a specialist recycling company. Observe the applicable national regulations.

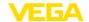

# 11 Certificates and approvals

## 11.1 Approvals for Ex areas

Approved versions for use in hazardous areas are available or in preparation for the device series.

You can find the relevant documents on our homepage.

## 11.2 EU conformity

The device fulfils the legal requirements of the applicable EU directives. By affixing the CE marking, we confirm the conformity of the instrument with these directives.

The EU conformity declaration can be found on our homepage.

#### Electromagnetic compatibility

The instrument is designed for use in an industrial environment. Nevertheless, electromagnetic interference from electrical conductors and radiated emissions must be taken into account, as is usual with a class A instrument according to EN 61326-1. If the instrument is used in a different environment, its electromagnetic compatibility with other devices must be ensured by suitable measures.

## 11.3 Environment management system

Protection of the environment is one of our most important duties. That is why we have introduced an environment management system with the goal of continuously improving company environmental protection. The environment management system is certified according to DIN EN ISO 14001. Please help us fulfil this obligation by observing the environmental instructions in chapters " *Packaging, transport and storage*", " *Disposal*" of these operating instructions.

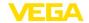

# 12 Supplement

## 12.1 Technical data

## Note for approved instruments

The technical data in the respective safety instructions are valid for approved instruments (e.g. with Ex approval). In some cases, these data can differ from the data listed herein.

All approval documents can be downloaded from our homepage.

| General data                                    |                                                                                                    |  |  |  |
|-------------------------------------------------|----------------------------------------------------------------------------------------------------|--|--|--|
| Series                                          | Module unit with plug-in socket for mounting on carrier rail (35 x 7.5 according to DIN EN 50022/60715) |  |  |  |
| Weight                                          | 500 g (1.10 lbs)                                                                                        |  |  |  |
| Housing materials                               | Noryl SE100, Lexan 920A                                                                                 |  |  |  |
| Socket materials                                | Noryl SE100, Noryl SE1 GFN3                                                                             |  |  |  |
| Connection terminals                            |                                                                                                    |  |  |  |
| - Type of terminal                              | Screw terminal                                                                                          |  |  |  |
| - Max. wire cross-section                       | 1.5 mm <sup>2</sup> (AWG 16)                                                                            |  |  |  |
| Voltage supply                                  |                                                                                                    |  |  |  |
| Operating voltage non-Ex version                |                                                                                                    |  |  |  |
| <ul> <li>Nominal voltage AC</li> </ul>          | 24 230 V (-15 %, +10 %) 50/60 Hz                                                                        |  |  |  |
| <ul> <li>Nominal voltage DC</li> </ul>          | 24 230 V (-15 %, +10 %)                                                                                 |  |  |  |
| Operating voltage Ex version                    |                                                                                                    |  |  |  |
| - Nominal voltage AC                            | 24 230 V (-15 %, +10 %) 50/60 Hz                                                                        |  |  |  |
| <ul> <li>Nominal voltage DC</li> </ul>          | 24 65 V (-15 %, +10 %)                                                                                  |  |  |  |
| Max. power consumption                          | 12 VA; 7.5 W                                                                                            |  |  |  |
| Sensor input                                    |                                                                                                    |  |  |  |
| Number of sensors                               | 15 x VEGA HART sensors (5 x with Ex version)                                                            |  |  |  |
| Type of input (selectable) 1)                   |                                                                                                    |  |  |  |
| - Active input                                  | Sensor power supply by VEGASCAN                                                                         |  |  |  |
| - Passive input                                 | Sensor has an own voltage supply                                                                        |  |  |  |
| Measured value transmission                     |                                                                                                    |  |  |  |
| <ul> <li>HART multidrop protocol</li> </ul>     | digital for VEGA HART sensors                                                                           |  |  |  |
| Cycle time until the next measured value update | max. 5 seconds (depending on the number of connected sensors)                                           |  |  |  |
| Terminal voltage                                |                                                                                                    |  |  |  |
| - Non-Ex version                                | approx. 22 V with 15 sensors (60 mA)                                                                    |  |  |  |
| – Ex version                                    | approx. 15 V with 5 sensors (20 mA)                                                                     |  |  |  |
| Current limitation                              | approx. 85 mA (26 mA with Ex)                                                                           |  |  |  |
| Internal resistance mode passive                | < 250 Ω                                                                                                 |  |  |  |
|                                                 |                                                                                                    |  |  |  |

 $<sup>^{1)}</sup>$  Selection is made via the terminals, a mixed operation active/passive is not possible.

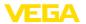

| Adjustment | rango | HART | concor |
|------------|-------|------|--------|
| Adiustment | range | TARI | sensor |

| <ul> <li>Adjustment range</li> </ul> | ± 10 % of sensor measuring range |
|--------------------------------------|----------------------------------|
| - min. adjustment delta              | 0.1 % of sensor measuring range  |
| Connection cable to the sensor       | two-wire shielded standard cable |

## Fail safe relay

| Contact              | Floating spdt                         |
|----------------------|---------------------------------------|
| Contact material     | AgSnO2, hard gold-plated              |
| Switching voltage    | min. 10 mV DC, max. 250 V AC/DC       |
| Switching current    | min. 10 μA DC, max. 3 A AC, 1 A DC    |
| Breaking capacity 2) | min. 50 mW, max. 750 VA, max. 40 W DC |

# Ethernet interface (optional)

| Quantity          | 1 x, cannot be combined with RS232 |
|-------------------|------------------------------------|
| Data transmission | 10/100 MBit                        |
| Plug connection   | RJ45                               |
| Max. cable length | 100 m (3937 in)                    |

## RS232 interface (optional)

| Quantity          | 1 x, cannot be combined with Ethernet                                  |
|-------------------|------------------------------------------------------------------------|
| Plug connection   | RJ45 (modem connection cable on 9-pole D-SUB in the scope of delivery) |
| Max. cable length | 15 m (590 in)                                                          |

#### **Indicators**

| Measured value indication                                                      |                                      |
|--------------------------------------------------------------------------------|--------------------------------------|
| <ul> <li>graphic-capable LC display<br/>(50 x 25 mm), with lighting</li> </ul> | digital and quasianalogue indication |
| <ul> <li>Max. indicating range</li> </ul>                                      | -99999 99999                         |
| LED displays                                                                   |                                      |
| <ul> <li>Status, operating voltage</li> </ul>                                  | 1 x LED green                        |
| <ul> <li>Status fault signal</li> </ul>                                        | 1 x LED red                          |
| <ul> <li>Status interface</li> </ul>                                           | 1 x LED green                        |
|                                                                                |                                      |

# Adjustment

| Adjustment          |                              |
|---------------------|------------------------------|
| Adjustment elements | 4 x keys for menu adjustment |
| PC adjustment       | PACTware with respective DTM |

## **Ambient conditions**

| 7 IIII DIGITE GGITAILIGITO        |                          |  |
|-----------------------------------|--------------------------|--|
| Ambient temperature               | -20 +60 °C (-4 +140 °F)  |  |
| Storage and transport temperature | -40 +80 °C (-40 +176 °F) |  |
| Relative humidity                 | < 96 %                   |  |

<sup>2)</sup> If inductive loads or stronger currents are switched through, the gold plating on the relay contact surface will be permanently damaged. The contact is then no longer suitable for switching low-level signal circuits.

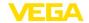

## Electrical protective measures

Protection rating

- Instrument **IP 30** - Terminal socket **IP 20** 

Overvoltage category (IEC 61010-1)

- up to 2000 m (6562 ft) above sea level II

- up to 5000 m (16404 ft) above sea II - Only with connected overvoltage protection

level

١

- up to 5000 m (16404 ft) above sea level

Protection class Ш Pollution degree 2

#### Measures for electrical separation

Reliable separation according to VDE 0106 (part 1) between voltage supply, input and digital component

250 V - Reference voltage - Voltage resistance of the insulation 3.75 kV

Galvanic separation between relay output and digital part

- Reference voltage 250 V 4 kV - Voltage resistance of the insulation

Potential separation between Ethernet interface and digital part

- Reference voltage 50 V - Voltage resistance of the insulation 1 kV

Potential separation between RS232 interface and digital part

- Reference voltage 50 V Voltage resistance of the insulation 50 V

#### **Approvals**

Instruments with approvals can have different technical specifications depending on the version.

For that reason the associated approval documents of these instruments have to be carefully noted. They are part of the delivery or can be downloaded by entering the serial number of your instrument into the search field under www.vega.com as well as in the general download area.

# 12.2 Overview applications/functionality

The following charts provide an overview of the standard applications and functions of controllers VEGAMET 391/624/625 and VEGASCAN 693. They also give information about whether the respective function can be activated and adjusted via the integrated indicating and adjustment unit (OP) or via PACTware/DTM. 3)

| Application/Function         | 391 | 624 | 625 | 693 | OP | DTM |
|------------------------------|-----|-----|-----|-----|----|-----|
| Level measurement            | •   | •   | •   | •   | •  | •   |
| Process pressure measurement | •   | •   | •   | •   | •  | •   |

Operating Panel (integrated display and adjustment unit)

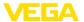

| Application/Function                                                | 391 | 624 | 625 | 693 | OP   | DTM |
|---------------------------------------------------------------------|-----|-----|-----|-----|------|-----|
| Differential measurement                                            | -   | -   | •   | -   | •    | •   |
| Interface measurement                                               | -   | -   | •   | -   | •    | •   |
| Pressurized vessel                                                  | -   | -   | •   | -   | -    | •   |
| Pump control                                                        | •   | •   | •   | -   | • 4) | •   |
| Totalizer                                                           | •   | -   | -   | -   | -    | •   |
| Tendency recognition                                                | •   | •   | •   | -   | -    | •   |
| Flow measurement                                                    | •   | •   | •   | -   | -    | •   |
| Simulation sensor value/%-value/lin-%-value                         | •   | •   | •   | •   | •    | •   |
| Simulation scaled values                                            | •   | •   | •   | •   | -    | •   |
| Live adjustment                                                     | •   | •   | •   | •   | •    | -   |
| Measured value limitation (suppression of negative measured values) | •   | •   | •   | •   | -    | •   |
| Selection linearisation curve (cylindrical tank, spherical tank)    | •   | •   | •   | •   | •    | •   |
| Creation of individual linearisation curves                         | •   | •   | •   | •   | -    | •   |
| Allocate fail safe relay                                            | •   | •   | •   | •   | -    | •   |
| Modify allocation of outputs                                        | •   | •   | •   | •   | -    | •   |
| Switch on/Switch off delay relay                                    | •   | •   | •   | -   | -    | •   |
| Passive input with Ex version                                       | -   | -   | -   | -   | -    | -   |
| Modify HART address of the connected sensors                        | •   | •   | •   | •   | •    | •   |
| Activate/deactivate measurement loop                                | -   | -   | -   | •   | •    | •   |

# Instrument version with interface option

| Application/Function                                 | 391 | 624 | 625 | 693 | OP | DTM |
|------------------------------------------------------|-----|-----|-----|-----|----|-----|
| Set the time                                         | •   | •   | •   | •   | •  | •   |
| Assign/modify IP-addr./Subnet mask/Gateway addr.     | •   | •   | •   | •   | •  | •   |
| Assign/modify DNS server addr.                       | •   | •   | •   | •   | -  | •   |
| Parameter adjustment of PC/DCS output                | •   | •   | •   | •   | -  | •   |
| VEGA Inventory System settings                       | •   | •   | •   | •   | -  | •   |
| Device trend                                         | •   | •   | •   | •   | -  | •   |
| Configure transmission of measured values via e-mail | •   | •   | •   | •   | -  | •   |
| Configure transmission of measured values via SMS    | •   | •   | •   | •   | -  | •   |

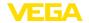

# 12.3 Dimensions

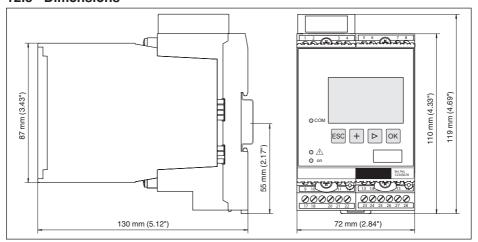

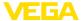

# 12.4 Industrial property rights

VEGA product lines are global protected by industrial property rights. Further information see www.vega.com.

VEGA Produktfamilien sind weltweit geschützt durch gewerbliche Schutzrechte.

Nähere Informationen unter www.vega.com.

Les lignes de produits VEGA sont globalement protégées par des droits de propriété intellectuelle. Pour plus d'informations, on pourra se référer au site <a href="www.vega.com">www.vega.com</a>.

VEGA lineas de productos están protegidas por los derechos en el campo de la propiedad industrial. Para mayor información revise la pagina web <a href="https://www.vega.com">www.vega.com</a>.

Линии продукции фирмы ВЕГА защищаются по всему миру правами на интеллектуальную собственность. Дальнейшую информацию смотрите на сайте <u>www.vega.com</u>.

VEGA系列产品在全球享有知识产权保护。

进一步信息请参见网站< www.vega.com。

#### 12.5 Trademark

All the brands as well as trade and company names used are property of their lawful proprietor/originator.

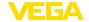

#### INDEX

#### Α

Access protection 24 Address setting 12, 13, 17 Adjustment 8, 20, 34, 39 – Max. adjustment 21

– Min. adjustment 20Application area 8ASCII protocol 35

## C

Cable

- Grounding 12
- Potential equalisation 12
- -Shielding 12

Carrier rail mounting 10
Causes of malfunction 38
Cylindrical tank 22

## D

Damping 21
Date of manufacture 25
Date setting 19
Default setting 23
Device info 25
Device-TAG 18
DHCP 17, 32
Diagnostics 23

Language adjustment 23
 Displayed value 22
 Documentation 7

DTM 8, 35
- DTM Collection 34

- Full version 35

## Ε

Display

E-mail 32, 35, 36, 37 Ethernet 32, 35 Ethernet interface, 25

## F

Fault

- Fault message 23, 39
- Rectification 38

Fluctuating medium surface 21 Functional principle 8

# G

Gateway address 18

#### Н

HART 12, 13, 17, 25 Host name 18 HTML 32

#### ı.

I<sup>2</sup>C interface 32 Input

- Active 13
- -HART 20
- Passive 13

Installation possibilities 10 Instrument coding 10 Integration time 21 Inventory System 37 IP address 18, 32, 35

#### ī

Language adjustment 23 Linearisation 22 Linearisation curve 22 Lin. percent 22

#### М

MAC address 25
Main menu 18
Meas. loop TAG 22
Measured value indication 18
Measured variable 20
Modbus-TCP 35
Modem 33
Mounting 10
Multidrop 17, 25
Multiviewer 35

#### Ν

Network 17

#### C

Online help 26, 35 Operating instructions 8

#### P

PACTware 8, 17 Parameter adjustment 17 PIN 24 Potential equalisation 12 Primary Value 20

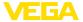

## Q

QR code 7

#### R

Relay output

- Fail safe relay 39

Remote access 24

Repair 40

Reset 23

RS232 33

- Communication protocol 19
- Connection assignment RS232 modem connection cable 34
- USB RS232 adapter 33

RS232 interface 25

#### S

Scaling 22, 39

Secondary Value 20

Sensor address 25

Sensor input

-Active 13

- Passive 13

Sensor search 20

Serial number 7, 8, 25

Service 23

Service hotline 38

Simulation 23

Software update 34

Spherical tank 22

Stock inquiry 36, 37

Subnet mask 18

## Т

Tank calculation 35

Time setting 19

Type label 7, 8

## U

**USB** 

- USB - RS232 adapter 33

#### V

VEGA Inventory System 25, 37

VEGA Tools app 8

Visualization 32

VMI 36, 37

## W

Web server 35, 36, 37

# Printing date:

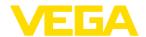

All statements concerning scope of delivery, application, practical use and operating conditions of the sensors and processing systems correspond to the information available at the time of printing.

Subject to change without prior notice

© VEGA Grieshaber KG, Schiltach/Germany 2021

29252-EN-210818